## Realtime Parent Portal Help Guide-Initial Login

## 1) Initial Login:

a. From the school website click the "Parent Portal" icon to access the login screen.

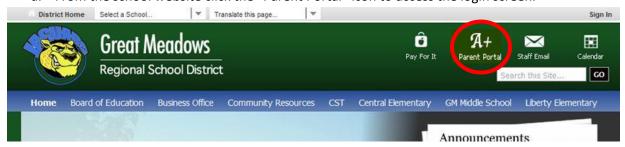

b. You are now at the Realtime Parent Portal Login Screen. You can also get to this webpage by entering the web address of <a href="http://www.fridayparentportal.com/greatmeadows">http://www.fridayparentportal.com/greatmeadows</a>. Here you enter your temporary username and password which was sent home to parents in a letter from the schools and then click the Enter Portal button. If you don't have your username and password for the Parent Portal please contact your schools secretary for this information.

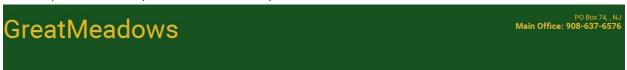

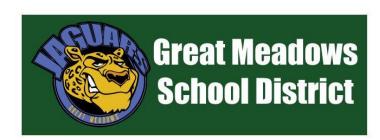

## Welcome to Great Meadows Parent Portal

This is the entry point to our 'Realtime' Student Information System that tracks attendance, grades, and test scores for every child. All parents and Guardians of Great Meadows Regional Schools children have access to this system from home, allowing them unparalleled access to information on their child's progress. You should have received a letter from your child's school which includes the specific login information for your child. If you have not received a letter with this information, please contact the school your child attends.

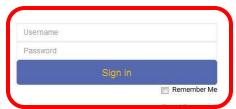

c. You will be asked to change your username and password after you successfully login for the first time with the school supplied temporary password. Here you enter your preferred username, password, and supply an answer to a Security Question you select from the available list (this will be used in the event you forget your username or password in the future). Then click the "Save Account Info" button.

| GreatMeadows |                        |                                                                                               | PO Box 74., 1<br>Main Office: 908-637-657 |
|--------------|------------------------|-----------------------------------------------------------------------------------------------|-------------------------------------------|
|              | Enter a new username a | and a new password between 6 and 12 characters in len<br>log in again with your new password. | gth. You will need to                     |
|              | Username:              | New Username                                                                                  |                                           |
|              | Password:              | New Password                                                                                  |                                           |
|              | Confirm Password:      | Confirm Password                                                                              |                                           |
|              | Security Question:     | What is your mother's maiden name?                                                            | V                                         |
|              | Enter Your Answer:     | Answer                                                                                        |                                           |
|              |                        | Save Account Info                                                                             |                                           |

d. You will be taken back to the login screen to enter your newly created username and password to access the site.

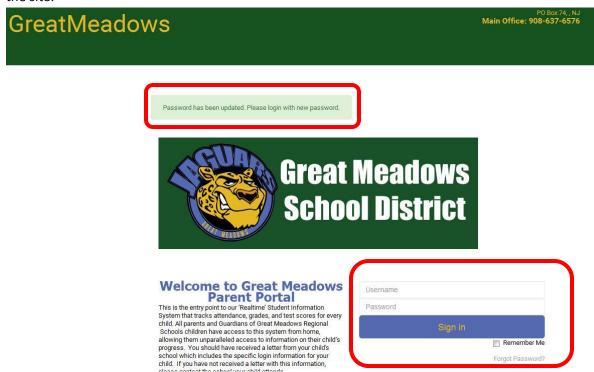

e. Once you access the full site you should see a screen like the one shown below. The school name will reflect the school your students account is linked to. It is **extremely important that you next check the phone numbers and email address connected to your accoun**t. Until these are entered you may miss school alerts and emails as this system is replacing the old Honeywell Instant Alert system.

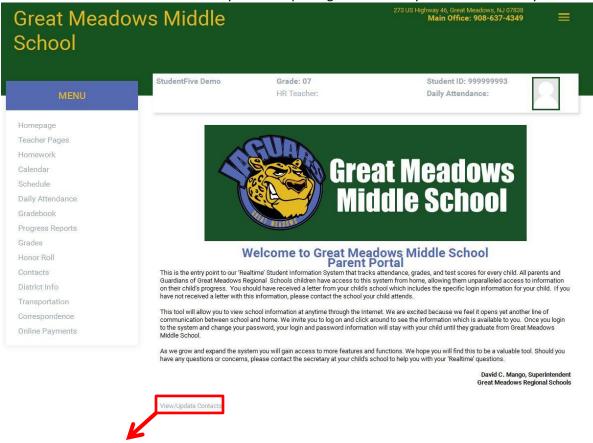

PLEASE CONTINUE THE SETUP OF YOUR NEW PARENT PORTAL ACCOUNT BY COMPLETING THE STEPS OUTLINED IN THE "IMPORTANT: Update Your Contact Information-To Get Alerts" DOCUMENTATION FOUND BY CLICKING THE LINK ON THE WEBPAGE. http://www.gmrsd.com/parentportal

PARENTS WITH MULTIPLE STUDENTS IN THE DISTRICT MAY ALSO WISH TO FOLLOW THE INSTRUCTIONS TO LINK MULTIPLE STUDENTS TO ONE PARENT LOGIN ALSO FOUND ON THE SCHOOL REALTIME WEBPAGE. <a href="http://www.gmrsd.com/parentportal">http://www.gmrsd.com/parentportal</a>